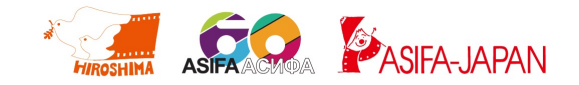

Kyoto University of the Arts Special Research and Production Grant 2022 the Result Presentation Project

# **Hiroshima International Animation Festival VR Photo Exhibition**

# **HIROSHIMA 1985 - 2020**

# **Viewing Manual**

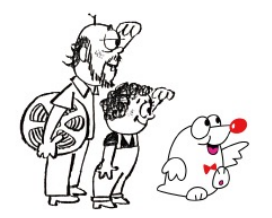

Period: October 28 - November 30, 2022

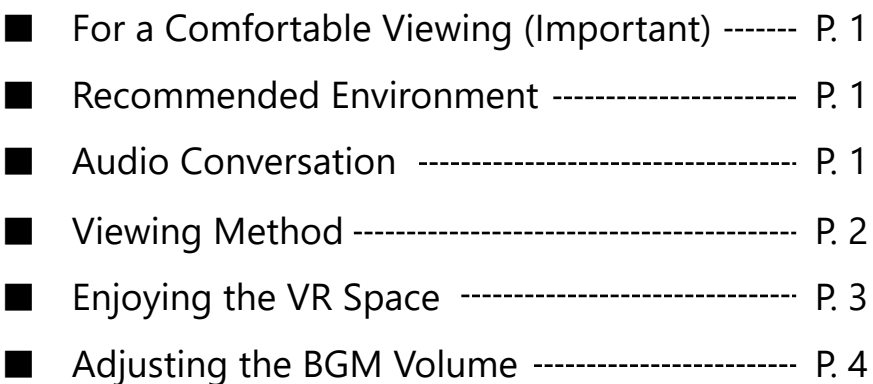

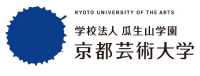

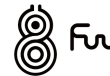

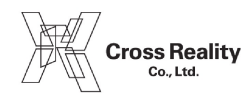

### ■ **For a Comfortable Viewing (Important)**

For comfortable viewing, please use a PC with high performance as much as possible.

Insufficient CPU performance, memory capacity, or graphics performance may prevent proper operation. Depending on the speed of your Internet connection and the type of browser you are using, you may not be able to view the site properly. Also, if many people are visiting at the same time, you may not be able to enter the VR space or the operation may be slow. We hope you understand that these factors depend on the environment of the viewer.

#### ■ **Recommended Environment**

**Windows** Browser : Google Chrome / Microsoft Edge CPU : Intel® Core™ i5 or more / AMD Ryzen™ 5 or more GPU : Intel HD Graphics 530 or more Memory : 16GB or more

**Mac OS** Browser : **O** Google Chrome CPU : Intel® Core™ i5 or more GPU : Intel HD Graphics 530 or more Memory : 16GB or more

- If you are viewing on **Mac**, please set your default browser to **Google Chrome**.
- You can also enter the VR space with a smartphone or tablet, however, we recommend using a PC.

#### ■ **Audio Conversation**

You can have voice conversations with other viewers in the VR space. When having voice conversations, be sure to use headphones or earphones to prevent the PC's sound from leaking outside. If sound leaks from the PC's speakers, it may cause feedback of sound in the VR space, which is bad for your hearing.

#### ■ **Viewing Method**

1. First, please register your email address from the address below to enter the VR space.

<https://www.asifa-japan.net/>

2. After entering the VR space, you will see a panel like the one below. Click "Join Room".

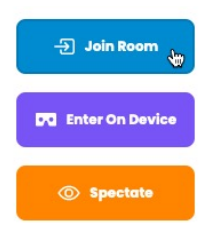

3. Click "Join Room" and you will be asked for permission to use the microphone. Click "Allow" if you wish to engage in voice conversation, or click "Block" if you do not wish to engage in voice conversation.

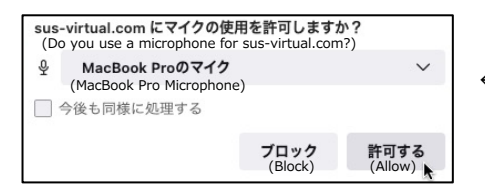

- $\leftarrow$  The text may differ depending on your computer environment.
- 4. It is recommended to click "Mute" until you start a voice conversation in the VR space. If you do not click "Mute", you will hear your own voice and the sounds of your room in the VR space. If the microphone icon has a diagonal line, it is muted. When you are ready, click "Enter Room".

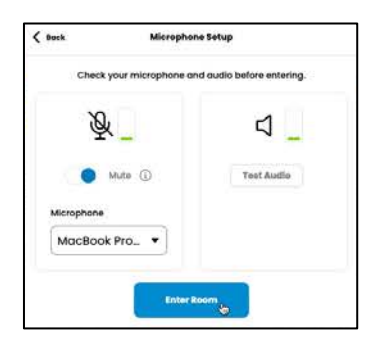

 $\leftarrow$  This figure shows the muted state.

Once you enter the VR space, you will see a screen like this.  $\rightarrow$ 

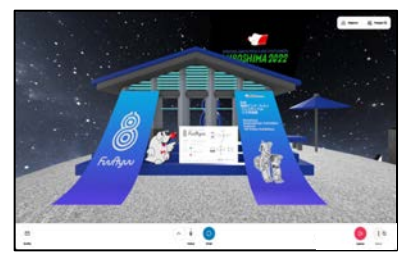

## ■ **Enjoy the VR Space**

Refer to the figure below for how to move within the VR space.

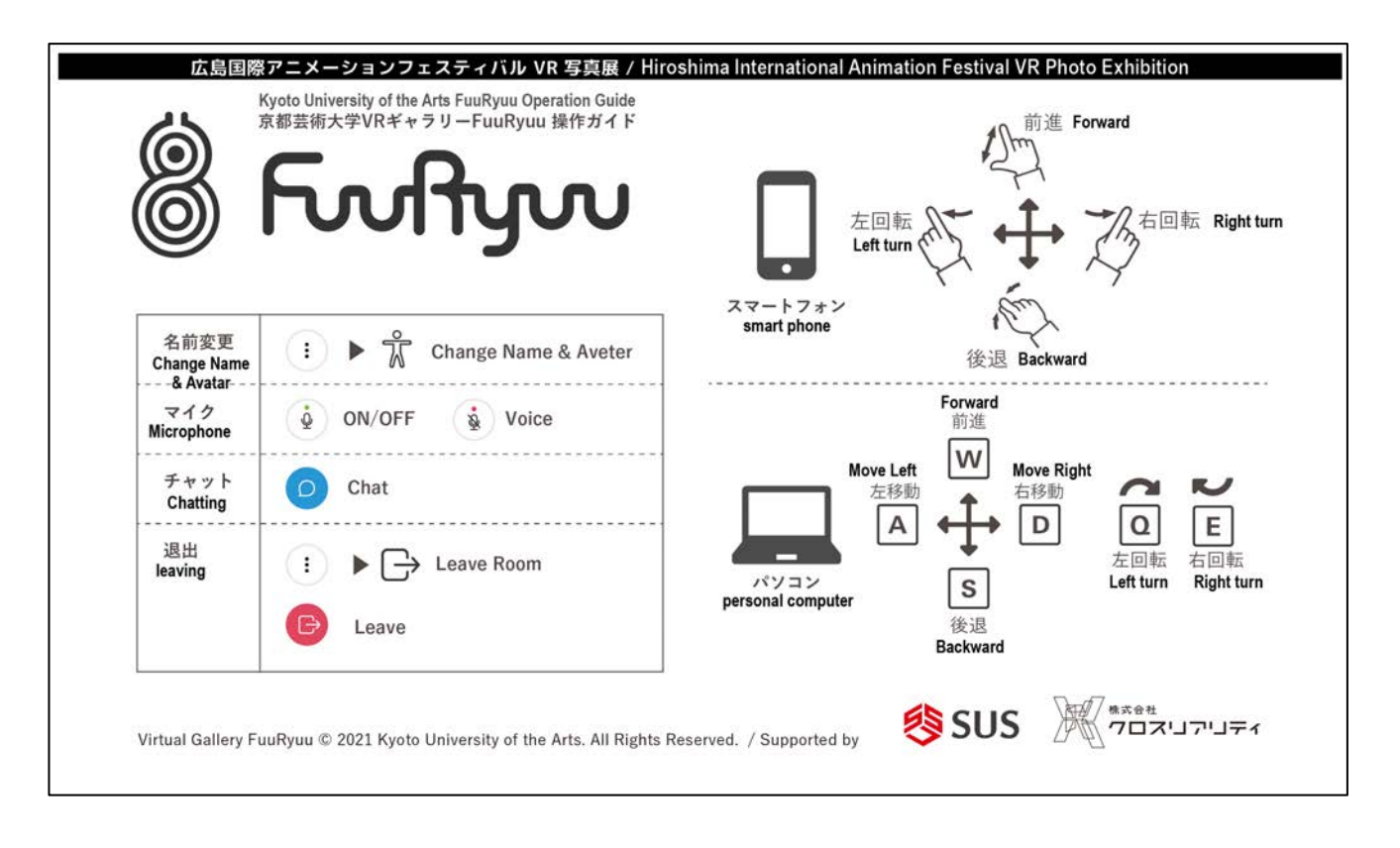

In addition to the above methods, there are other ways to drag the screen with a mouse or a touchpad.

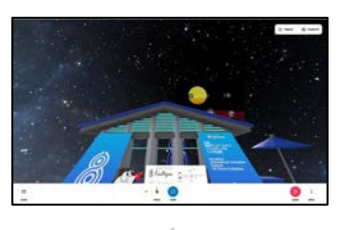

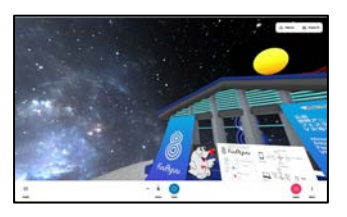

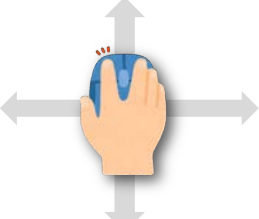

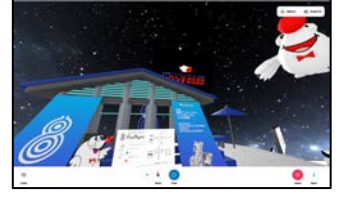

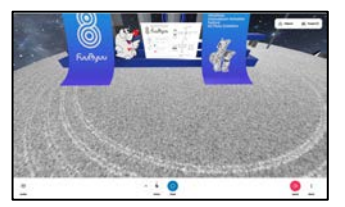

### ■ **Adjusting the BGM Volume**

The volume of the background music in the VR space can be adjusted in the following ways.

1. Click the "More" button at the bottom right of the VR screen.

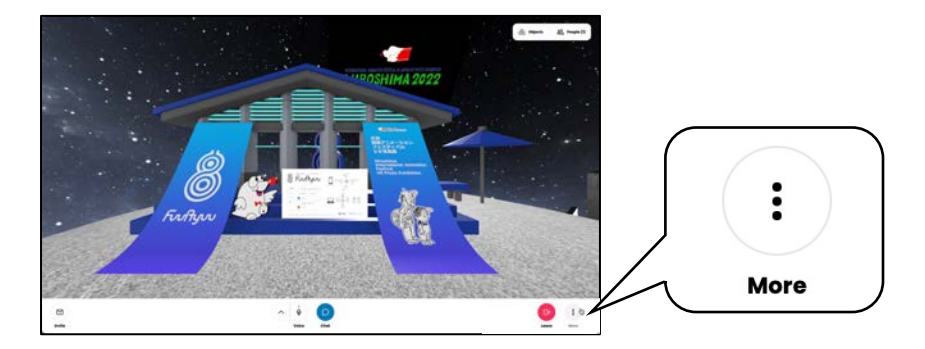

2. Click "Preferences" when the panel pops up.

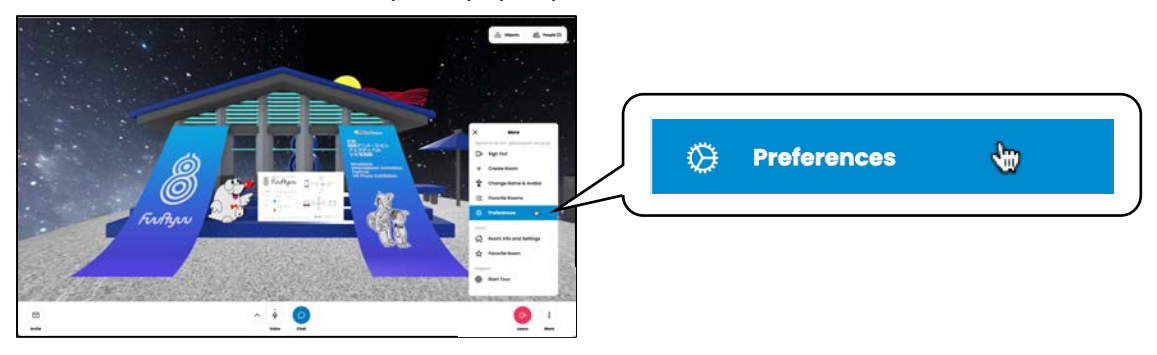

3. Drag the circle of the fourth item in Japanese letters "メディアボリューム" (Media Volume) to adjust the volume.

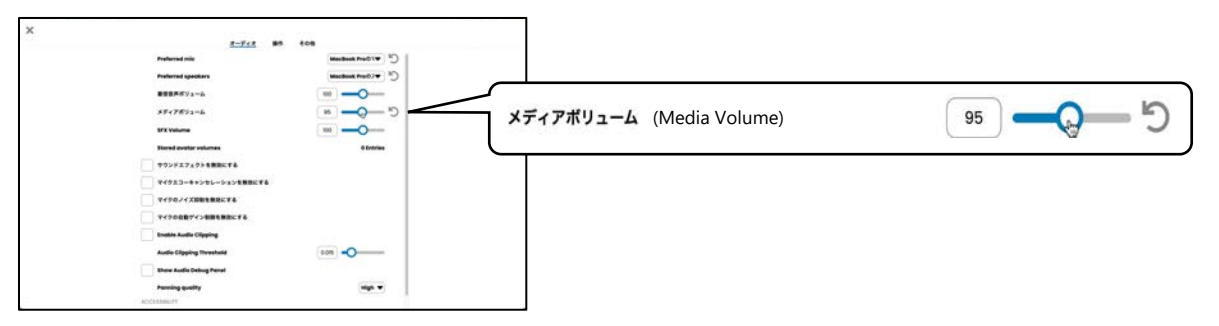

4. After completing the setting, click the "x" in the upper left corner of the setting screen to return to the VR space.

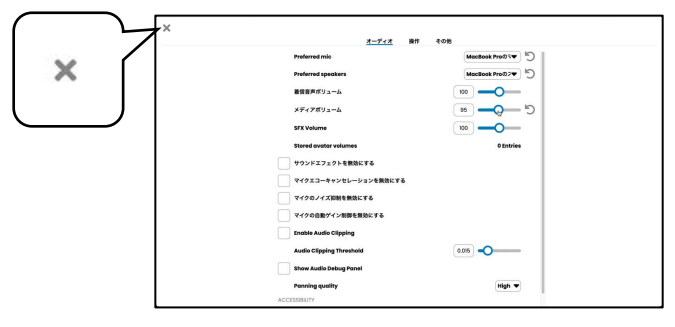